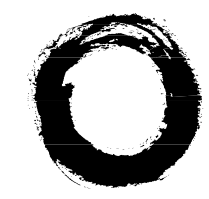

# **Lucent Technologies**<br>Bell Labs Innovations

# **EuroGeneris**

Version 600

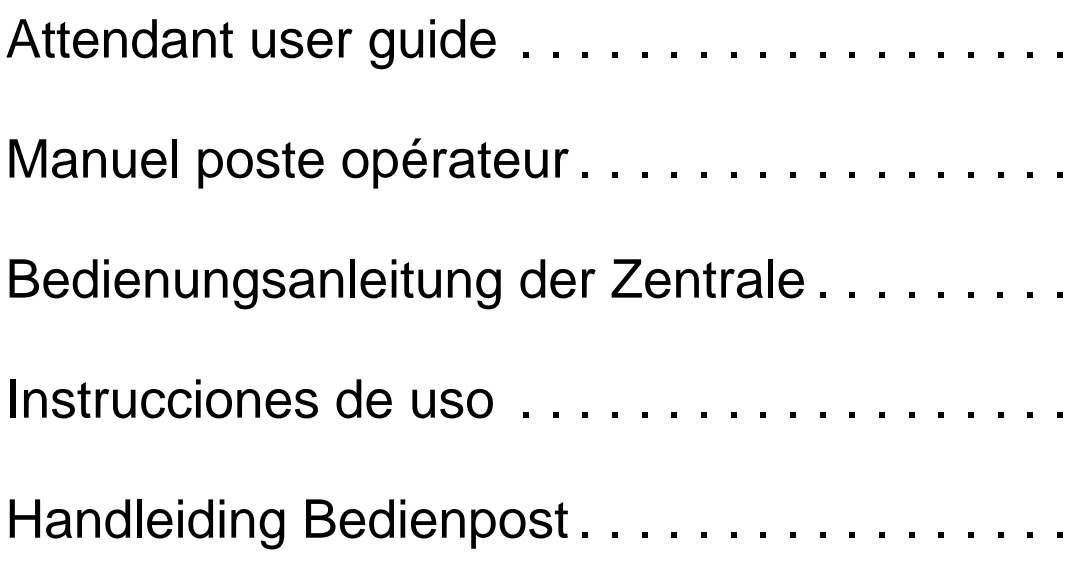

Ref 21851A 108185299 December 1997

## **Contents**

#### **[Introduction 5](#page-4-0)**

#### **[Answer a trunk call 6](#page-5-0)**

[Call-related information](#page-5-0) **6** [Calling party identification](#page-5-0) **6** [Called party identification](#page-5-0) **6** [Using the call appearance buttons](#page-6-0) **7** [Mishandled operation](#page-6-0) **7** [Unanswered call](#page-6-0) **7**

#### **[Answer an internal call 8](#page-7-0)**

[Attendant busy](#page-7-0) **8**

#### **[Place a call on hold](#page-7-0) 8**

[Return to the held call](#page-7-0) **8** [Returning to the held trunk call](#page-7-0) **8** [Returning to the held internal call](#page-8-0) **9** [Considerations](#page-8-0) **9**

#### **[Transfer a call](#page-8-0) 9**

[Internal transfer](#page-8-0) **9** [Outside transfer](#page-9-0) **10**

#### **[Call an outside party 1](#page-9-0)0**

[System directory](#page-9-0) **10**

#### **[Call a coworker 1](#page-9-0)0**

[Automatic callback](#page-10-0) **11** [Intrusion](#page-10-0) **11** [Paging](#page-11-0) **12**

> [Making a paging announcement to an individual or a group of coworkers](#page-11-0) **12** [Making a paging announcement to all the extensions](#page-11-0) **12** [Making a paging announcement through loudspeakers in the ceiling](#page-11-0) **12**

#### **[Enter an alarm call request](#page-11-0) 12**

#### **[Redirect your calls to an extension number 1](#page-12-0)3**

#### **[Program features into buttons 1](#page-12-0)3**

[Programming features into additional feature buttons](#page-12-0) **13** [Selecting a DSS configuration](#page-13-0) **14** [Programming features into DSS buttons](#page-13-0) **14** [Feature access codes](#page-14-0) **15**

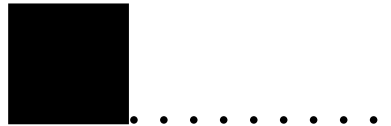

#### **[Administer system features](#page-14-0) 15**

[Setting the time](#page-14-0) **15** [Setting the date](#page-15-0) **16** [Monitoring the use of trunks](#page-15-0) **16** [Activating the external ringer](#page-15-0) **16** [Activating night service](#page-16-0) **17** [Selecting music-on-hold tune](#page-16-0) **17** [Activating night restriction manually](#page-17-0) **18**

#### **[System alarms and responses 1](#page-18-0)9**

## <span id="page-4-0"></span>**Introduction**

The attendant console may be a Solaris  $\alpha$  or a Galilée 960  $\alpha$  voice terminal. It gives the attendant fingertip access to all the powerful features offered to system users plus a few specific functions.

The Solaris  $\alpha$  voice terminal supports up to three DSS modules. Each DSS module has 24 flexible buttons with status lights. A Solaris  $\alpha$  voice terminal with three DSS modules used as the attendant console guarantees optimal surveillance of the whole traffic.

The system supports up to two voice terminals designated as attendant positions.

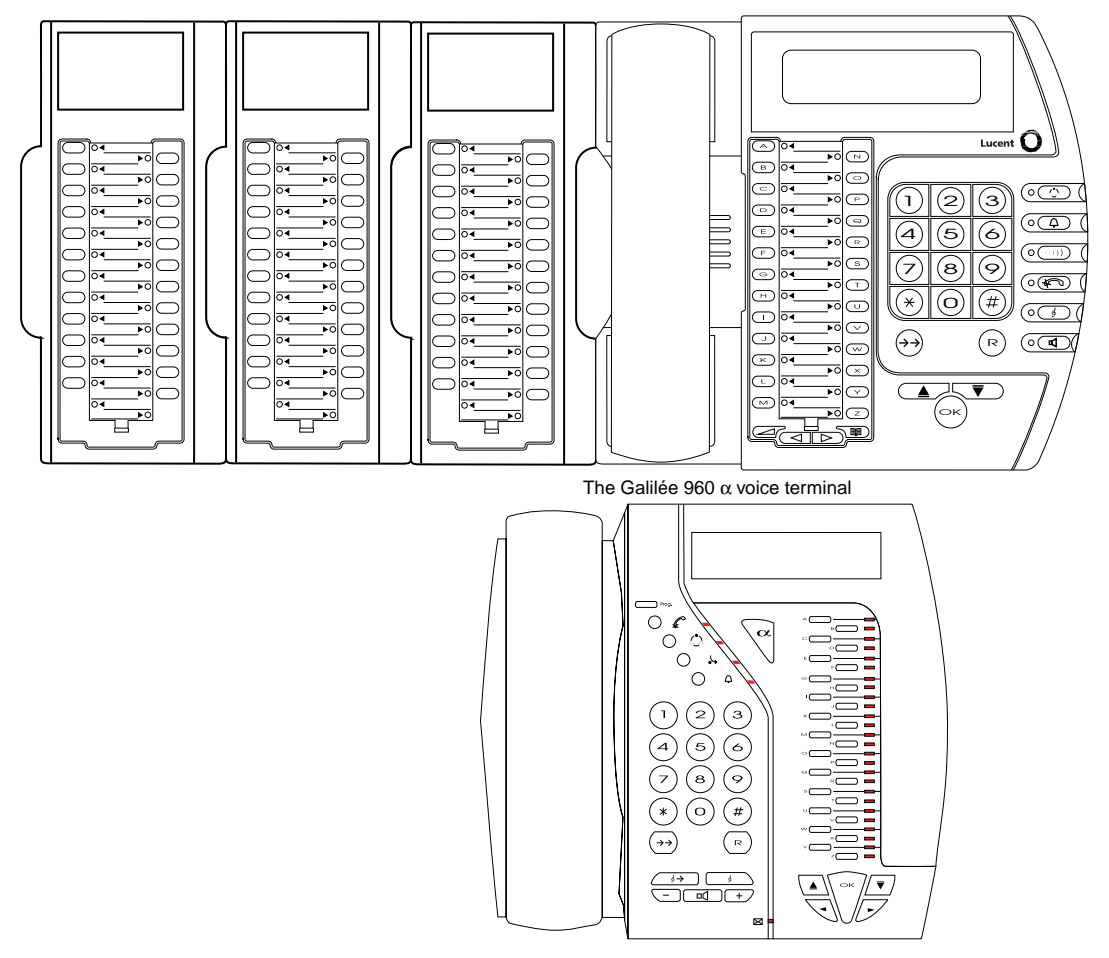

The Solaris  $\alpha$  voice terminal equipped with 3 DSS modules.

<span id="page-5-0"></span>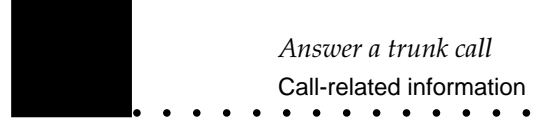

## **Answer a trunk call**

To answer a trunk call, you may:

- Pick up the handset
- **Or •** Press the **Speaker** button
- **Or •** Press the **OK** button
- **Or •** Press the feature button with the flashing status light
- **Or •** Dial the feature access code **5** when the terminal is not in the "direct connection" mode.

### Call-related information

When you answer a trunk call, the system provides the following call-related information:

- the calling party identification
- the called party identification.

#### **Calling party identification**

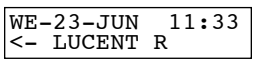

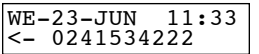

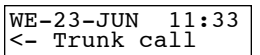

- The calling party's number is provided by the network and is an entry in the system directory. The display shows the calling party's name.
- The calling party's number is provided by the network but is not an entry in the system directory. The display shows the calling party's number.
- The calling party's number is not provided by the network. The display shows the message "Trunk call".

#### **Called party identification**

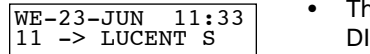

$$
\begin{array}{|l|} \hline \texttt{WE-23-JUN} & 11:33 \\ 11 & -> 0299842000 \\ \hline \end{array}
$$

- The DID number dialed by the caller is provided by the network. As this D number is an entry in the system directory, the display shows the assigned called party's name (Additional information).
- The DID number dialed by the caller is provided by the network. As this DID number is not an entry in the system directory, the display shows the digits as they are dialed.

<span id="page-6-0"></span>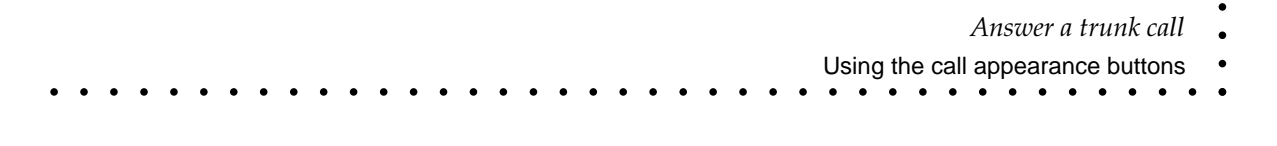

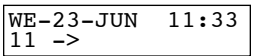

• The DID number dialed by the caller is not provided by the network. The call is coming in on a non-DID trunk with no DID number assigned to it.

#### Using the call appearance buttons

Call appearance buttons allow the attendants to visualize established trunk call status and thus facilitate monitoring operations. (See [Program features into but](#page-12-0)tons[, page -13.](#page-12-0))

When an incoming or outgoing trunk call is established, the system temporarily and automatically assigns it to a call appearance button when administered.

 $\Diamond$  The status light next to the assigned call appearance button goes on.

You can place the current call on hold to answer another call. (See Place a call on hold[, page -8.\)](#page-7-0)

 $\Diamond$  The status light next to the assigned call appearance button flashes.

To return to the held call:

**1.** Press the assigned call appearance button.

When the current call is transferred or dropped, the assigned call appearance button becomes available for another trunk call.

 $\Diamond$  The status light next to the call appearance button goes off.

#### Mishandled operation

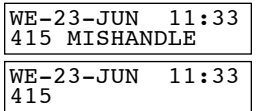

This call purpose identifier indicates that the incoming call has been redirected to the attendant console as a result of a mishandled operation.

### Unanswered call

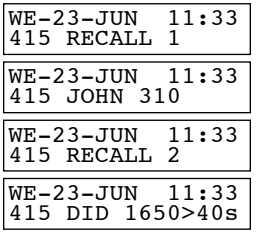

This call purpose identifier indicates that the incoming call (on trunk 415) extended to extension 310 and unanswered within the administered interval (40 seconds) has returned to the console.

The display shows the number of incoming calls ringing extension 310 (2 in our example). Press the **Next** button to identify the different calls.

<span id="page-7-0"></span>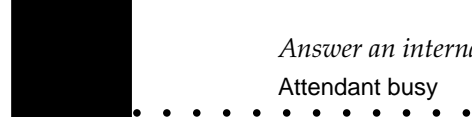

## **Answer an internal call**

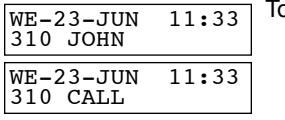

- o answer an internal call, you may:
	- Pick up the handset
	- **Or •** Press the **Speaker** button
	- **Or •** Press the **OK** button
	- **Or •** Press the feature button with the flashing status light.

#### Attendant busy

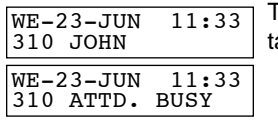

This message is displayed when a coworker (extension 310) is calling for assisance while the attendant is busy with another call.

## **Place a call on hold**

This feature is used by attendants who have to interrupt a call briefly to do something else (such as place another call, activate another feature, answer a waiting call or perform another task).

 $15-$ Return to call ?

**1.** Press the **Hold** button.

15-P311-17 Return to call ?

Up to 10 calls may be held at a time. The display shows the held calls.

### Return to the held call

15-P311-17 Return to call ?

#### **Returning to the held trunk call**

- Press the assigned call appearance button
- **Or •** Press the appropriate feature button
- **Or •** Dial the trunk number (415 in our example)
- **Or •** Press the 'Return' button or press the **OK** button when the display shows "Return to call". (See [Considerations](#page-8-0), page -9.)

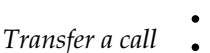

<span id="page-8-0"></span>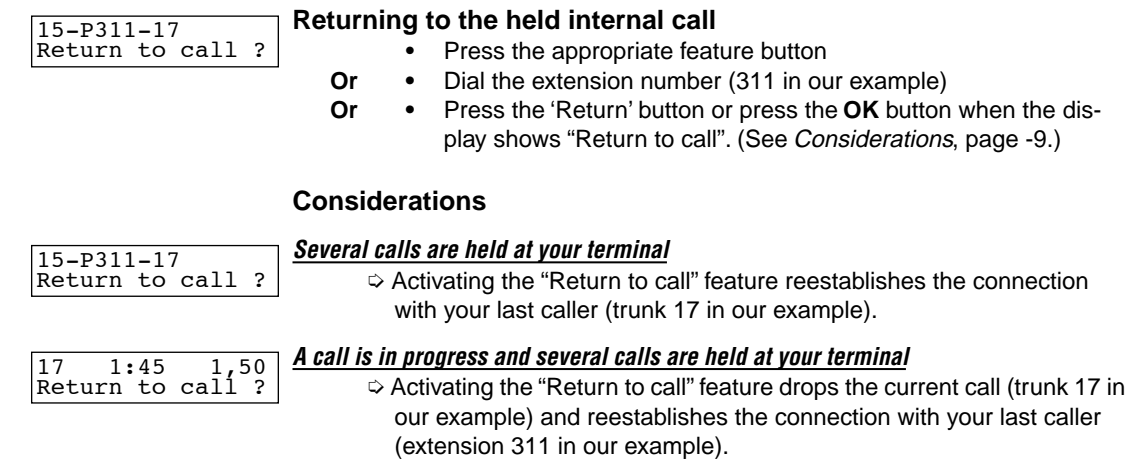

## **Transfer a call**

### Internal transfer

Trunk or internal calls may be transferred to other voice terminals within the system.

To send the present call from your terminal to an extension number:

- 15-P311-17 Return to call ? 310 JOHN Call transfer ?
- **1.** Place the call on hold.
	- **Warning** : You may only transfer the last call you have placed on hold. To transfer another call, you have to return to it and place it on hold before transferring it.
	- **2.** Dial the extension number to which the call is to be transferred.
	- **3.** Press the appropriate feature button
		- **Or •** Press the **OK** button when the display shows "Call transfer".

### <span id="page-9-0"></span>Outside transfer

Trunk calls may be transferred to coworkers who are elsewhere on business (branch, mobile telephone...).

To send the present call from your terminal to an outside number:

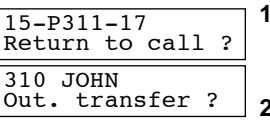

**1.** Place the call on hold.

**Warning** : You may only transfer the last call you have placed on hold. To transfer another call, you have to return to it and place it on hold before transferring it.

- **2.** Dial the number to which the call is to be transferred (**outdial code 0 + telephone number**).
- **3.** Press the appropriate feature button
	- **Or •** Press the **OK** button when the display shows "Out. transfer".
- **4.** Press the **OK** button to transfer the call.

## **Call an outside party**

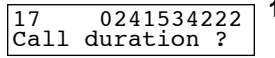

- **1. •** Dial the outdial code **0** (also known as system access digit)
	- **Or •** Press the appropriate feature button
	- **Or •** Dial a trunk number.
- **2.** Dial the outside party's telephone number.

### System directory

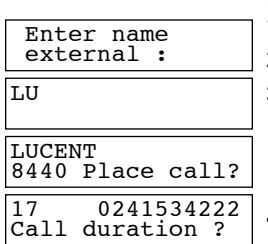

To place a call to an outside party whose telephone number is stored in the system directory, you may key in a name.

- **1.** Press the **Directory** button.
- **2.** Enter the first letters of the outside party's name.
- **3.** Press the **Next** button to display in alphabetical order all the names beginning with the letters you entered.

If the display shows "more than 5", you may enter additional letters to accelerate the search or press the next button to display all the names matching the request.

**4.** When the requested name is displayed, press the **OK** button to place the trunk call.

## **Call a coworker**

- **1.** Dial your coworker extension number
	- **Or •** Press the appropriate feature button.

<span id="page-10-0"></span>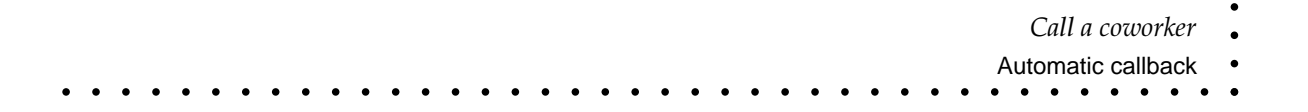

### Automatic callback

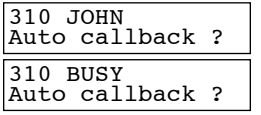

If the extension you are calling is busy or unanswered, you may automatically place another call to your coworker. The "Automatic callback" feature will give you a ring as soon as the previously busy or unanswered extension is available. **1.** Press the appropriate feature button

**Or •** Press the **OK** button when the display shows "Auto callback?".

### Intrusion

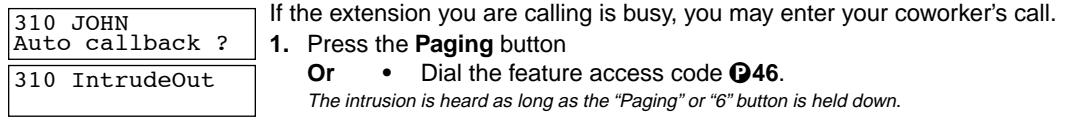

<span id="page-11-0"></span>

### Paging

You may make an announcement to summon a person to the nearest telephone or to deliver messages. Paging is done through idle speakerphones and voice paging equipment.

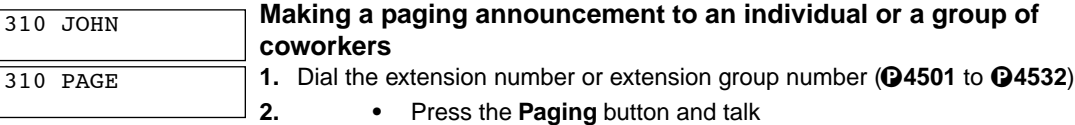

**Or** • Dial the feature access code **Q46** and talk.

The announcement is heard as long as the "Paging" or "6" button is held down but cannot exceed the administered expiration interval (15 seconds).

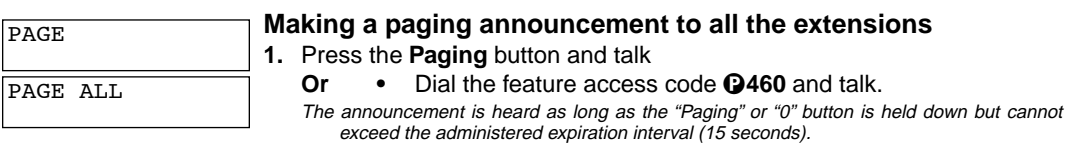

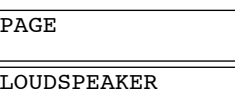

#### **Making a paging announcement through loudspeakers in the ceiling**

**1.** Dial the feature access code **Q469** and talk. The announcement is heard as long as the "9" button is held down but cannot exceed the administered expiration interval (15 seconds).

## **Enter an alarm call request**

Attendants may request that an alarm call be placed automatically to any extension number within the system.

Note that any voice terminal user may request that an alarm call be placed automatically to his/her extension number at a later time.

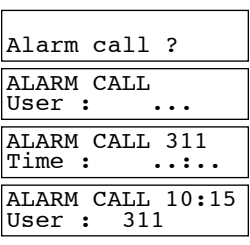

- **1.** The console being idle:
	- Press the **Next** button until the display shows «Alarm call ?» and press the **OK** button
	- **Or •** Press the "Alarm call" button
	- **Or** Dial the feature access code **Q642**.
- **2.** Dial the appropriate extension number.
- **3.** Enter the requested time (4 digits).

To cancel the feature, repeat steps 1 and 2 then press the **OK** button.

#### Programming features into additional feature buttons

## <span id="page-12-0"></span>**Redirect your calls to an extension number**

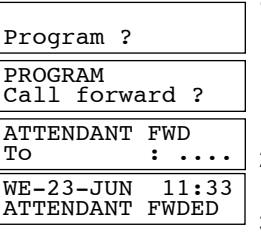

**1.** The console being idle:

- Press the **Next** button until the display shows «Program ?» and press the **OK** button
- **Or •** Press the **Program** button
- **Or •** Dial feature access code **799** and go to step 3.
- **2.** Press the **Next** button until the display shows «Call forward ?» and press the **OK** button.
- **3.** Dial the forwarded-to extension number.
- **4.** Press the **OK** button.
- **5.** Press the **Speaker** button to leave the programming procedure.

To cancel the feature, repeat steps 1,2,4 and 5.

## **Program features into buttons**

Additional feature and DSS buttons are used for quick and easy access to features or numbers (outside or extension).

**Note that any feature programmed into an additional feature or DSS button will no longer be displayed.**

### Programming features into additional feature buttons

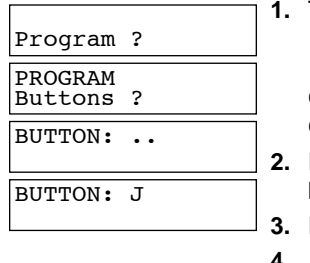

- **1.** The console being idle:
	- Press the **Next** button until the display shows «Program ?» and press the **OK** button
	- **Or •** Press the **Program** button
	- **Or •** Dial feature access code **73** and go to step 3.
- **2.** Press the **Next** button until the display shows «Buttons ?» and press the **OK**  button.
- **3.** Press the additional feature button you wish to program.
	- **4. •** Press the **Next** button until the display shows the required feature
	- **Or •** Dial the appropriate feature access code. (See [Feature access](#page-14-0)  codes[, page -15.\)](#page-14-0)
- **5.** Press the **OK** button twice.
- **6. •** Repeat from step 3 to program another button
	- **Or •** Press the **Speaker** button to leave the programming procedure.

### <span id="page-13-0"></span>Selecting a DSS configuration

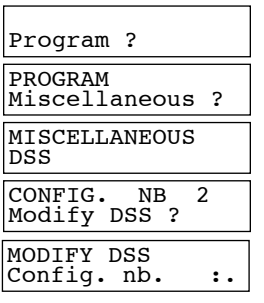

**1.** The console being idle:

- Press the **Next** button until the display shows «Program ?» and press the **OK** button
- **Or •** Press the **Program** button
- **Or •** Dial feature access code **762** and go to step 3.
- **2.** Press the **Next** button until the display shows «Miscellaneous ?» and press the **OK** button.
- **3.** Press the **Next** button until the display shows «DSS» and press the **OK** button.

The current DSS configuration number is displayed.

- **4.** To select another configuration, dial the required number (from **1** to **9**) and press the **OK** button.
- **5.** Press the **Speaker** button to leave the programming procedure.

### Programming features into DSS buttons

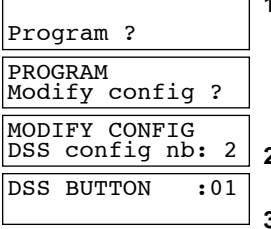

- **1.** The console being idle:
	- Press the **Next** button until the display shows «Program ?» and press the **OK** button
	- **Or •** Press the **Program** button
	- **Or •** Dial feature access code **7\*** and go to step 3.
- **2.** Press the **Next** button until the display shows «Modify config ?» and press the **OK** button.
- **3. •** Press the **OK** button to modify the current DSS configuration
	- **Or •** Enter the number of the DSS configuration you wish to modify (from **1** to **9**).
- **4.** Press the DSS button you wish to program.
- **5. •** Press the **Next** button until the display shows the required feature
	- **Or** Dial the appropriate feature access code. (See Feature access codes[, page -15.\)](#page-14-0)
- **6.** Press the **OK** button twice.
- **7. •** Repeat from step 4 to program another DSS button
	- **Or •** Press the **Speaker** button to leave the programming procedure.

<span id="page-14-0"></span>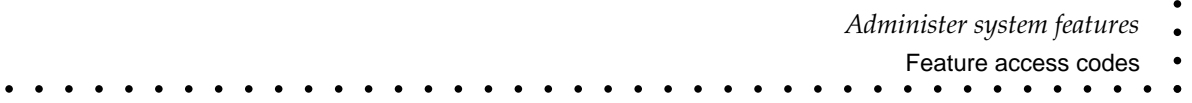

### Feature access codes

| <b>Feature</b>             | Code      | <b>Feature</b>                | Code    | <b>Feature</b>            | Code      |
|----------------------------|-----------|-------------------------------|---------|---------------------------|-----------|
| Common outgoing (ARS)      | 0         | Alarm call                    | 642     | Internal auto answer      | 74        |
| Return to call             |           | Call appearance               | 643     | Caller ID                 | 741       |
| Toggle (Broker's call)     | 22        | Outside transfer              | 644     | Called ID                 | 742       |
| Trunk groups               | 400-409   | Call pick-up                  | 65      | Direct connection         | 75        |
| Trunks                     | 411-442   | Transfer/Group park           | 66      | Message retrieval         | 77        |
| <b>Extension groups</b>    | 4501-4532 | <b>Exclusive hold</b>         | 67      | Personal AD numbers-store | 78        |
| Page an individual         | 460       | Ringer on                     | 68      | Place call using AD       | 8         |
| Loudspeaker page           | 469       | Forward internal-activate     | 691     | Alphabetical AD           | $8*$      |
| Voice services group       | 471-478   | Forward off-premises-activate | 695     | Memory                    | 80        |
| Answer incoming trunk call | 5         | Program                       | 7       | Personal AD               | 81        |
| Answer page                | 60        | Mute                          | 70      | Personal AD numbers       | 810-819   |
| Automatic callback         | 61        | Drop                          | 71      | System AD numbers         | 8200-8999 |
| Do not disturb             | 62        | Leave word calling            | 72      | Attendant                 | 9         |
| Three-party conference     | 63        | Vega DSS-configuration        | 731-733 | Internal call             | $fd+Nb$   |
| Override restriction       | 641       | Solaris DSS-configuration     | 731-739 |                           |           |

**Table 1 : Available feature access codes for button assignment**

## **Administer system features**

### Setting the time

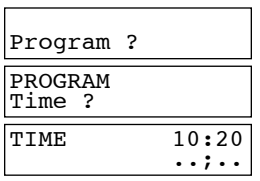

**1.** The console being idle:

- Press the **Next** button until the display shows «Program ?» and press the **OK** button
- **Or •** Press the **Program** button**.**
- **Or •** Dial feature access code **71** and go to step 3.
- **2.** Press the **Next** button until the display shows «Time ?» and press the **OK**  button.

The current time is displayed.

- **3.** Enter the new time (4 digits) press the **OK** button**.**
- **4.** Press the **Speaker** button to leave the programming procedure.

<span id="page-15-0"></span>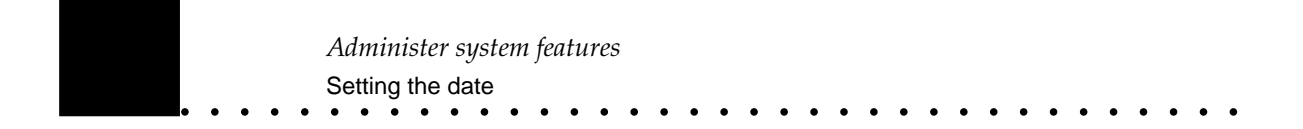

### Setting the date

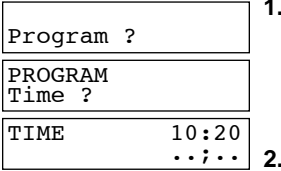

- **1.** The console being idle:
	- Press the **Next** button until the display shows «Program ?» and press the **OK** button
	- **Or •** Press the **Program** button
	- **Or •** Dial feature access code **72** and go to step 3.
- **2.** Press the **Next** button until the display shows «Time ?» and press the **OK**  button.

The current date is displayed.

- **3.** Enter the day (2 digits), the month (2 digits) and the year (2 digits) and press the **OK** button.
- **4.** Press the **Speaker** button to leave the programming procedure.

### Monitoring the use of trunks

Program ? PROGRAM

Trunk nb

Trunk nb 411 FREE Control trunk ?

Control trunk ? CONTROL TRUNK<br>Trunk nb : 4..

CONTROL TRUNK<br>Trunk nb : 411

Allows the attendants to control trunks and prevents voice terminal users from directly accessing a controlled trunk.

**1.** The console being idle:

- Press the **Next** button until the display shows «Program ?» and press the **OK** button
- **Or •** Press the **Program** button
- **Or •** Dial feature access code **74** and go to step 3.
- **2.** Press the **Next** button until the display shows «Control trunk ?» and press the **OK** button.

**3.** Enter the trunk number (410 to 449) and press the **OK** button. The display shows the trunk status "FREE" or "CONTROLLED".

**4.** Press the **OK** button to modify the trunk status.

A controlled trunk can only be used by the attendant(s).

#### Activating the external ringer

EXTERNAL RINGER

- **1.** The console being idle:
	- Press the **Ringer** button
	- **Or •** Dial feature access code **68**.

The status light next to the button goes off when the feature is active.

This feature is used when the attendant is unavailable for a short period.

To deactivate the external ringer, press the **Ringer** button.

#### *Considerations*

When the external ringer is activated, one of the following will occur:

- One of the two attendants enables the feature.
	- $\heartsuit$  Incoming trunk calls ring the other console.

<span id="page-16-0"></span>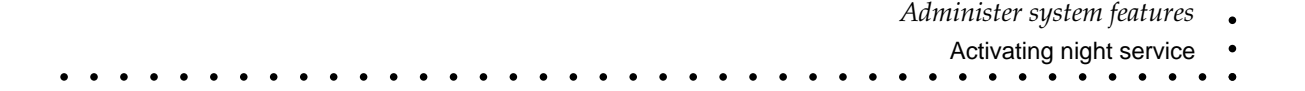

- Both attendants enable the feature.
	- $\Diamond$  Incoming trunk calls ring the external ringer, ring the members of the call coverage answer group having their ringer on and ring the attendant consoles if administered.
- The single attendant enables the feature.
	- $\Diamond$  Incoming trunk calls ring the external ringer, ring the members of the call coverage answer group having their ringer on and ring the attendant console if administered.

#### Activating night service

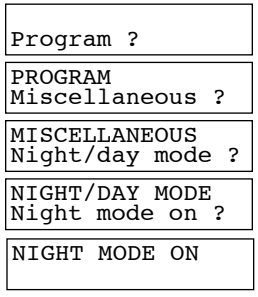

- **1.** The console being idle:
	- Press the **Next** button until the display shows «Program ?» and press the **OK** button
	- **Or •** Press the **Program** button
	- **Or •** Dial feature access code **763** and go to step 3.
- **2.** Press the **Next** button until the display shows «Miscellaneous ?» and press the **OK** button.
- **3.** Press the **Next** button until the display shows «Night/day mode ?» and press the **OK** button.
- **4.** Press the **OK** button.
- **5.** Press the **Speaker** button to leave the programming procedure.

To deactivate the feature, repeat the above steps.

This feature is used when the attendant is off-duty, during non-working hours or vacation periods and public holidays for instance. Incoming trunk calls are redirected to a designated night service extension or answering machine.

#### Selecting music-on-hold tune

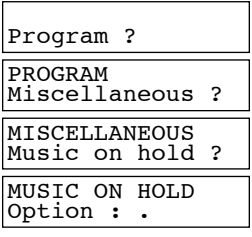

- **1.** The console being idle:
	- Press the **Next** button until the display shows «Program ?» and press the **OK** button
	- **Or •** Press the **Program** button
	- **Or •** Dial feature access code **761** and go to step 3.
- **2.** Press the **Next** button until the display shows «Miscellaneous ?» and press the **OK** button.
- **3.** Press the **Next** button until the display shows «Music on hold ?» and press the **OK** button.
- **4.** Select the appropriate option:
	- $0 =$ Beeps
	- 1 = External music source
	- 2 = Synthesized tune 1
	- 3 = Synthesized tune 2.

### <span id="page-17-0"></span>Activating night restriction manually

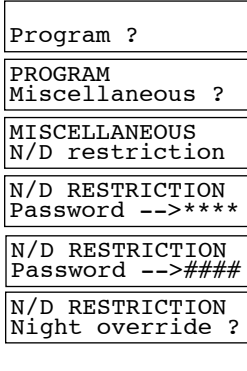

Night restriction is administered to go on and off automatically at preset times each day according to the administrable time-of-day plans.

This feature allows attendants to activate the night restriction manually during vacation periods and public holidays for instance.

- **1.** The console being idle:
	- Press the **Next** button until the display shows «Program ?» and press the **OK** button
	- **Or •** Press the **Program** button
		- Dial feature access code **764** and go to step 3.
- **2.** Press the **Next** button until the display shows «Miscellaneous ?» and press the **OK** button.
- **3.** Press the **Next** button until the display shows «N/D restriction» and press the **OK** button.
- **4.** Enter the current End-user's login password. This password is given by the Installer.
- **5.** Press the **OK** button. You are offered the possibility of overriding the current restriction.
- **6. •** Press the **OK** button to validate the displayed proposal
	- **Or •** Press the **Next** button to display the opposite proposal and press the **OK** button.
- **7.** Press the **Speaker** button to leave the programming procedure.

When night restriction is activated manually at the attendant console, voice terminal users are restricted according to their assigned night restriction class and their assigned time-of-day plans no longer apply.

To deactivate the feature, repeat the above steps.

## <span id="page-18-0"></span>**System alarms and responses**

The console display may show the following system alarms and responses:

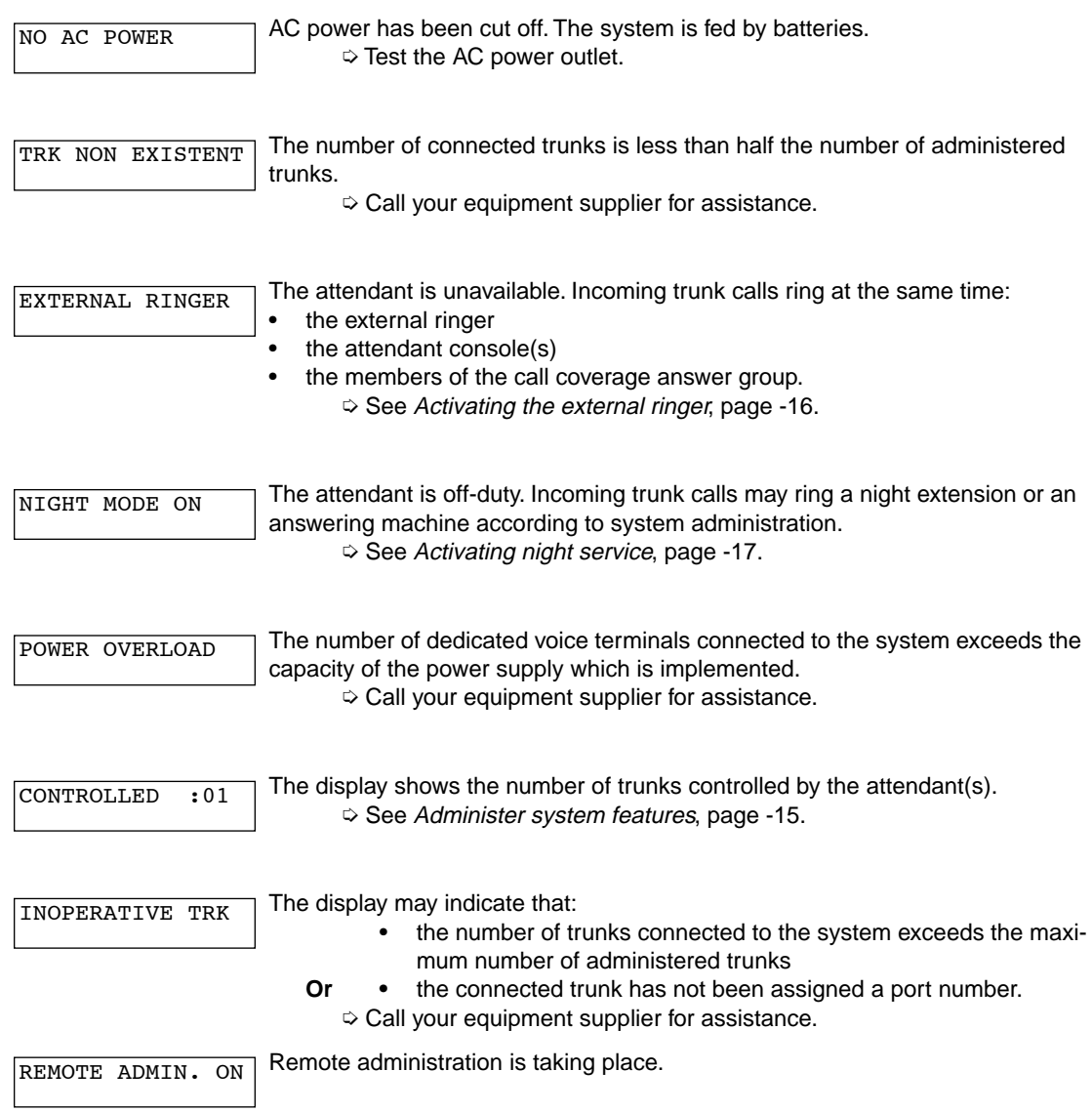

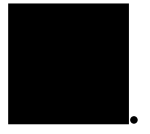

*System alarms and responses* Activating night restriction manually

NIGHT RESTRICTED

The system is under night restriction.  $\Diamond$  See [Activating night restriction manually](#page-17-0), page -18.

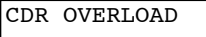

The available storage space is not large enough for customized CDR data collection.

➭ Call the Call Detail Recording administrator.

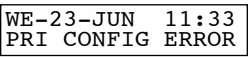

The number of administered B-channels is less than the number of B-channels ordered from the carrier.

 $\Diamond$  Call your equipment supplier for assistance.

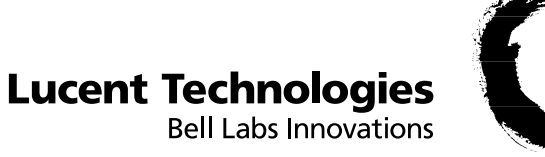

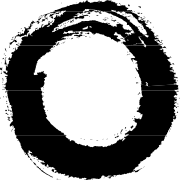

**BCS Service Documentation Technique ZI Saint Lambert • 49412 SAUMUR CEDEX • FRANCE**

Ce document n'est pas contractuel. Le constructeur se réserve le droit d'apporter toutes les modifications qu'il jugera utiles, sans préavis.<br>The information in this document is subject to change without notice. The manufa